# Reseller user manual

# Index

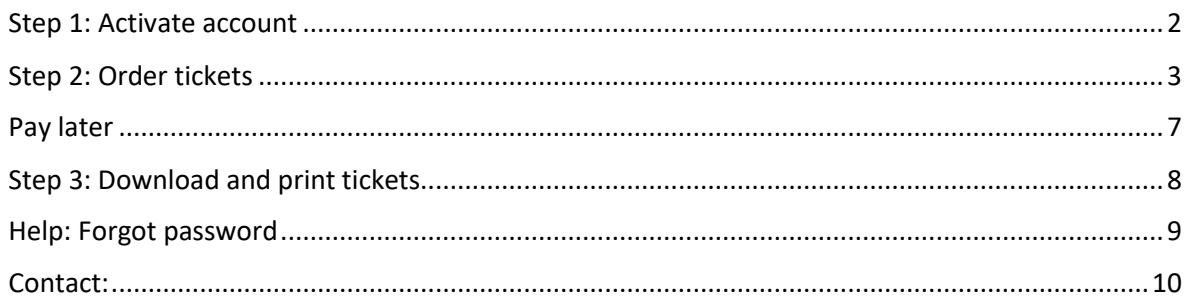

# <span id="page-1-0"></span>Step 1: Activate account

- 1. After you have been registered by Ticketcounter as a new Reseller, you will receive an e-mail with the subject '**Personal account'**.
- 2. Click on the link in this e-mail to setup a password for this account.
- 3. After you have created your account, you can log in with your new password.

Your account has been activated.

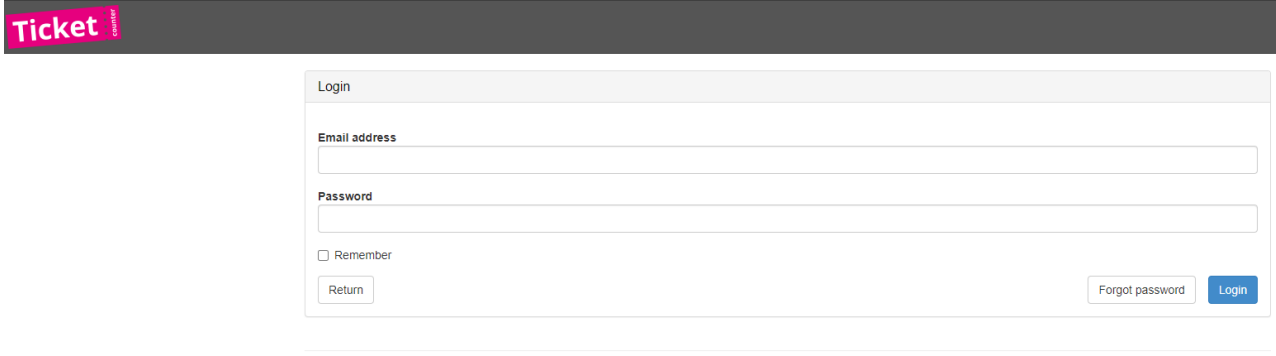

© 2020 - TicketCounter

# <span id="page-2-0"></span>Step 2: Order tickets

1. Log in with your e-mail address and password. The second e-mail with the subject **'***New reseller for [partner]*' contains the link to the reseller shop. You can use this link to access to the reseller shop, once your account has been activated.

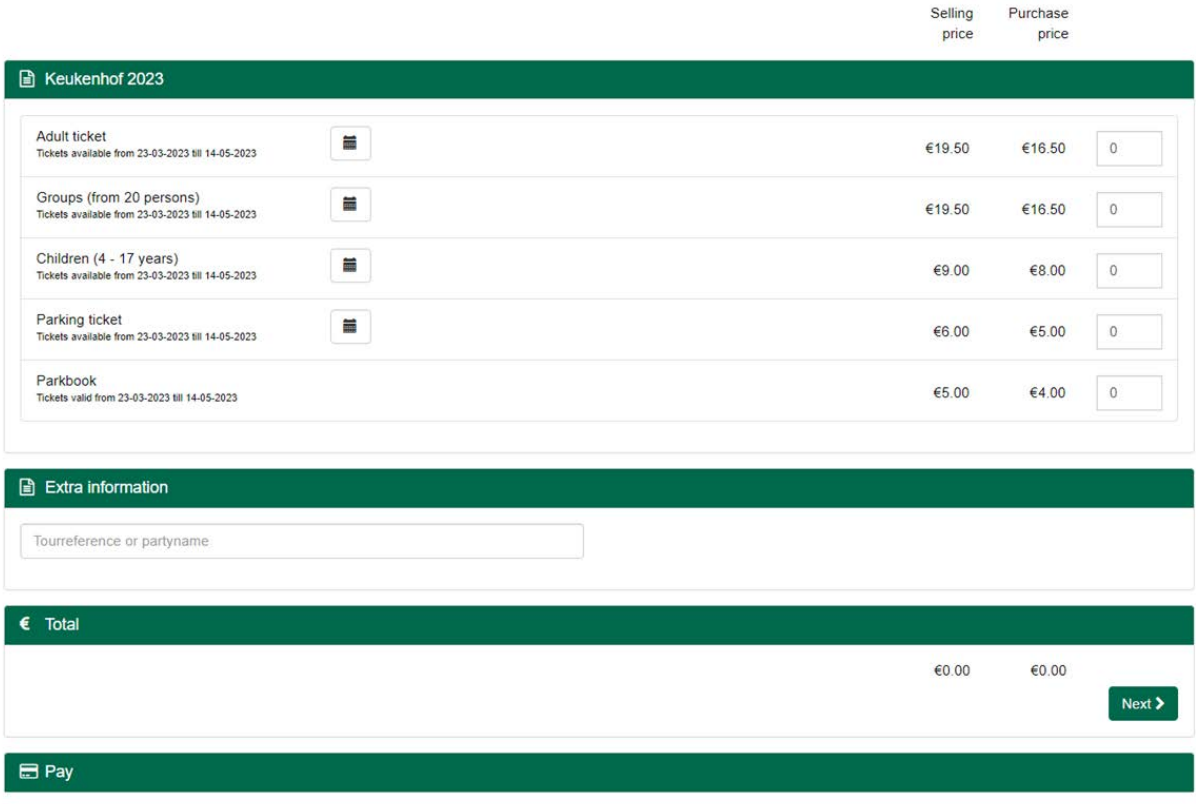

- 2. The Reseller shop operates on a calendar function with capacity per time slot for booking your tickets. You can find this calendar function next to the different price types in the shop. Choose your preferred price type that you would like to purchase and enter the amount of tickets.
- 3. The calendar function will be highlighted red. Click on the calendar.

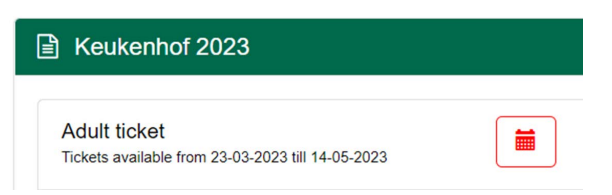

#### **Explanation of the different prices:**

- *Purchase price***:** the price that you pay for the tickets.
- *Selling price:* the advice price that the consumer should pay. The sales price (is not mandatory) but depends on the deal between you and the partner.
- *Scale* (optional): if there is an active scale, the purchase price can vary depending on the quantity of selected tickets. E.g the purchase price becomes lower when you order more tickets.

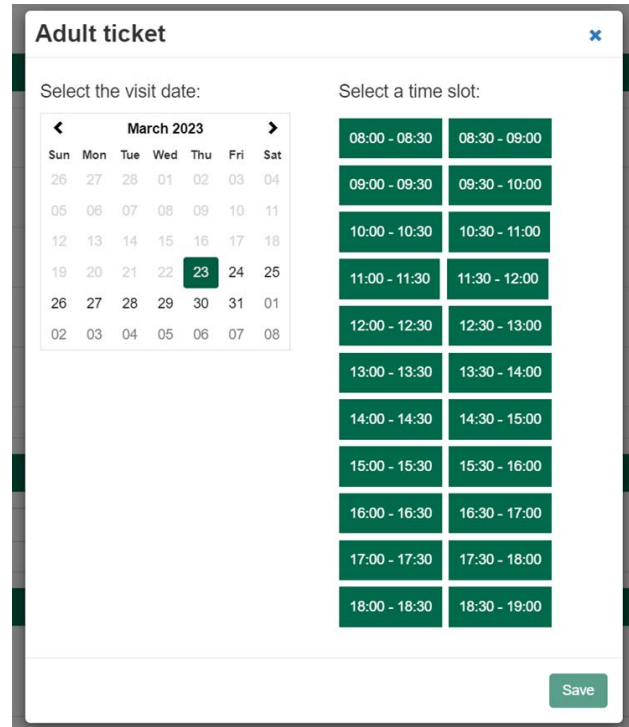

4. Click on a date in the calendar. On the right side time slots will become available to your choosing. Click on the preferred time slot and then save.

*Booking a time slot is necessary so the location will know when to expect the consumer or group at the entrance. In this example, the time slot of 10:00 till 11:00 PM gives the consumer a time range of an hour to use their ticket at the entrance to get in to the location. The ticket has a validation of an hour to be scanned at the entrance.*

5. After selecting a preferred time and date the calendar will lit green. The new ticket validation will be shown under the chosen price type. In the example below this ticket is only valid on March 23<sup>st</sup> 2023 between 10:00-11:00 PM.

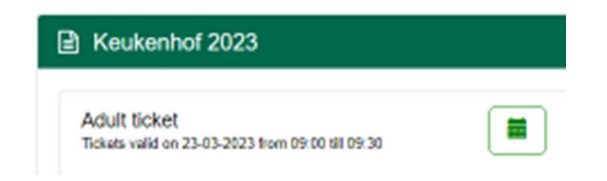

6. If needed, follow the same steps above when booking a different price type.

- 7. In the shop you also have the option to purchase parking tickets. These are valid only on the chosen visit date. To book parking tickets, enter the needed amount.
- 8. After you have selected the tickets, you have the option to add extra information. This information will be added to the invoice. For example a company name for the booking, group name, or a special reference number. See below.

 $\exists$  Extra information

Tourreference or partyname

9. At Total, the total amount is given for the transaction. Orders are no longer booked on a set amount of deposit available to you. Ordering tickets is decided by a specific maximum of tickets available to you. Check the total amount before clicking next.

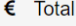

€32.00 €32.00

#### 10. The following payment methods are available:

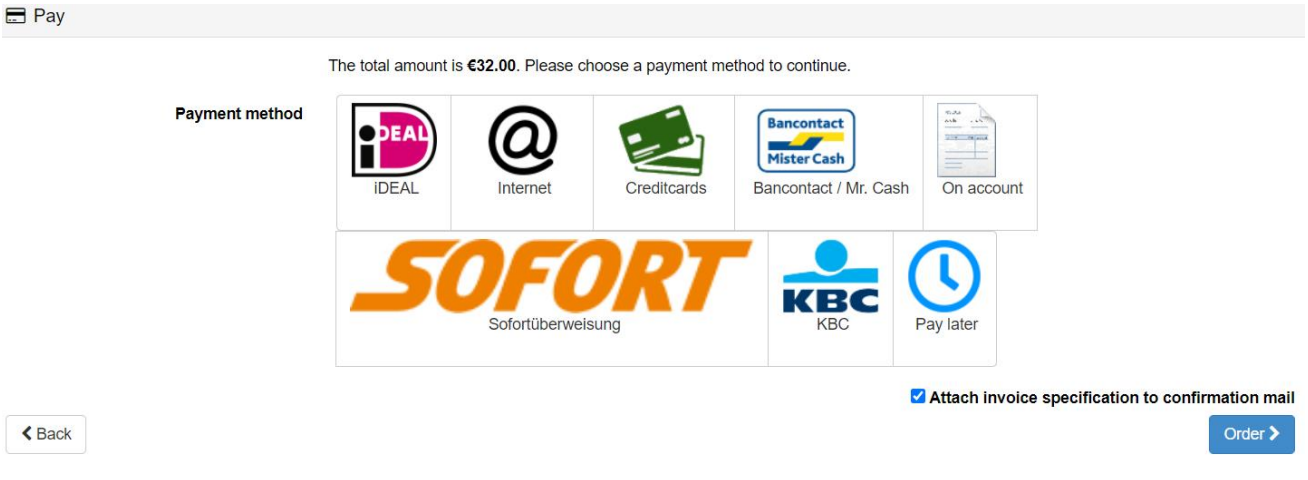

**IDEAL:** Payment directly through IDEAL and your bank. **Internet:** Payment possible with PayPal. **Creditcards:** Pay by using a credit card **Bancontact / Mr. Cash**: (Belgium) platform for electronic payment solutions. **On account:** payment possible by invoice. **Sofort:** direct International payment method **KBC:** Contactless payment solutions **\*Pay Later:** see below.

Be aware: after paying the order it means the order is finalised! The amount of tickets cannot be changed. You can however, still change the time and date of the tickets.

*\*Pay Later; This payment method has a sell-by date. The expiration date for the booking is x days before the given visit date on the tickets. So if you want to book an order within x days of the visit date, the payment method: 'Pay Later' is* not *a good option. An order booked with 'Pay later' can be edited afterwards.*

Choose the preferred payment method and click order.

- 11. Depending on the payment method you will be redirected to the payment platform to finalise the order. The order now has been placed.
- 12. The order is completed if you see '**The Thank You Page'**. A confirmation e-mail will be send to your e-mail address. This e-mail contains a link to download and print your tickets directly from the order summary in your account.

### **Ticket**

#### Thank you for your order

The tickets of your order with ID B2047006390 are being generated. For large orders this may take some time. You will receive a confirmation mail as soon as your tickets are available. Use<br>the link from this confirmation m If you didn't receive the confirmation mail, please check the junk or spam folder

Back to events

# <span id="page-6-0"></span>Pay later

When the payment method 'Pay Later' is used your order will be saved to your account under 'My Orders' (upper right corner in the black header). You can download your tickets, cancel your tickets or edit your tickets to a different date. You will also find a button to finalise the order by paying. The options highlighted in pink will be explained below.

### My orders

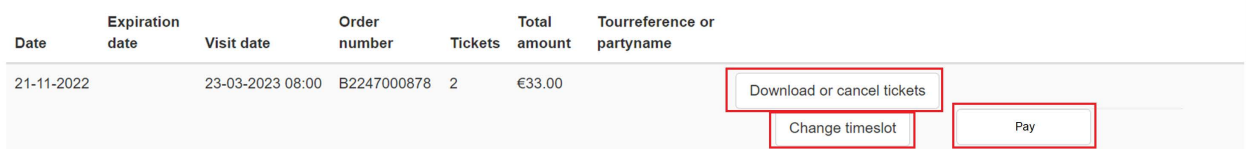

-**Expiration date:** The order has a sell-by date. Sell & complete the order before this expiration date. This expiration date is x days before the visit date of the order.

#### -**Download or cancel tickets:**

Download or cancel the tickets. Note: *your tickets can only be downloaded after the payment has been finalised.*

#### Thank you for your order

The tickets of your order with ID B2247000878 can be downloaded (after payment) below.

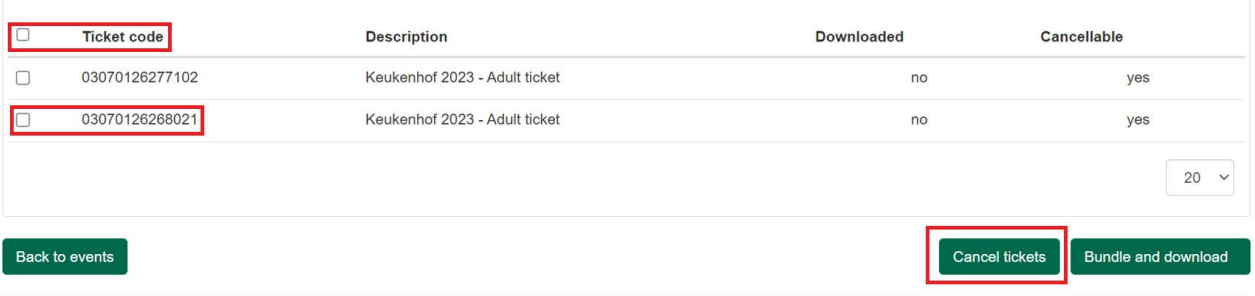

© 2022 - TicketCounter

*Click the first checkbox next to 'Ticket code' and cancel your order in full. If you just want to cancel one ticket or partially cancel multiple tickets just check the boxes next to the tickets that you would like to cancel.*

When you have cancelled tickets, the tickets or order will disappear from the order summary under 'my orders.'

**- Change time slot:** by clicking on change time slot you can edit the date and time slot for this order. Click the button and the calendar widget will appear. Choose the preferred new date and time slot. **-Pay:** Here you can pay your order. Please note: This needs to be paid x days in advance of the booked visit.

# <span id="page-7-0"></span>Step 3: Download and print tickets

- 1. Open the e-mail with the subject 'Order confirmation'
- 2. Click on the link order overview and log in.

Attention! Save the 'Order confirmation' e-mail so you can revisit the order overview to (re)pint the tickets.

3. Select the tickets you wish to download. If you check the box **'Ticketcode'**, all tickets on the current page will be checked automatically.

You can also change the number of viewed tickets on one page by adjusting the drop down on the bottom of the page. The default is 20 tickets.

#### Thank you for your order

The tickets of your order with ID B2247000878 can be downloaded (after payment) below.

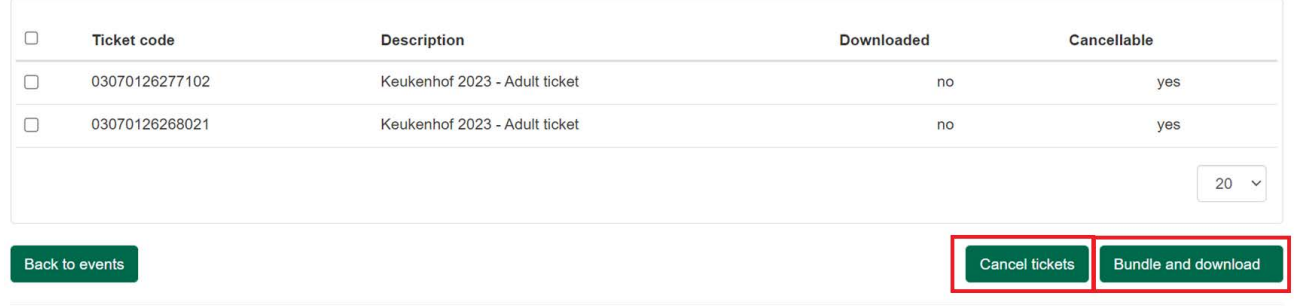

© 2022 - TicketCounter

- 4. Click on the button 'Bundle and download'.
- 5. The tickets will be opened as a PDF file.

**ATTENTION**: The tickets may be blocked by your browser. When asked, choose to always allow Ticketcounter pop-ups. If the download is not shown, please check the 'Downloads' folder on your computer.

The downloads are a setting on your local computer so it may differ per computer. Please ask for assistence from your technical support within your company.

6. If needed, you can cancel tickets; *you can cancel 100% on your total number of tickets up to 4 days before visit date.*

Click on the checkbox(es) of the ticket(s) you would like to cancel. Next click on Cancel tickets.

Click on Continue. The cancelled ticket will receive a cancellation stripe in the order summary. See below:

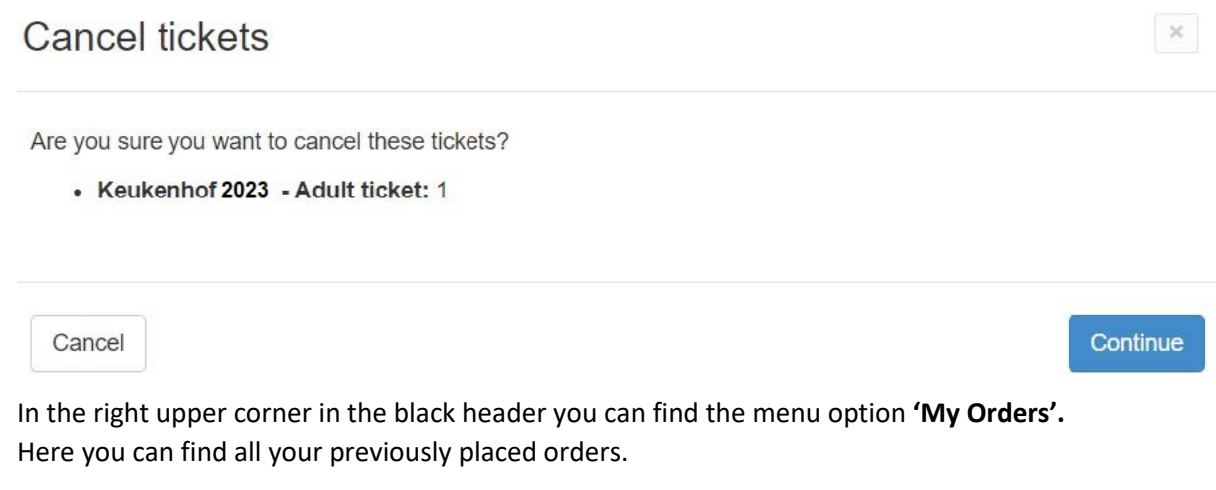

The tickets of your order with ID B2247000878 can be downloaded (after payment) below.

<span id="page-8-0"></span>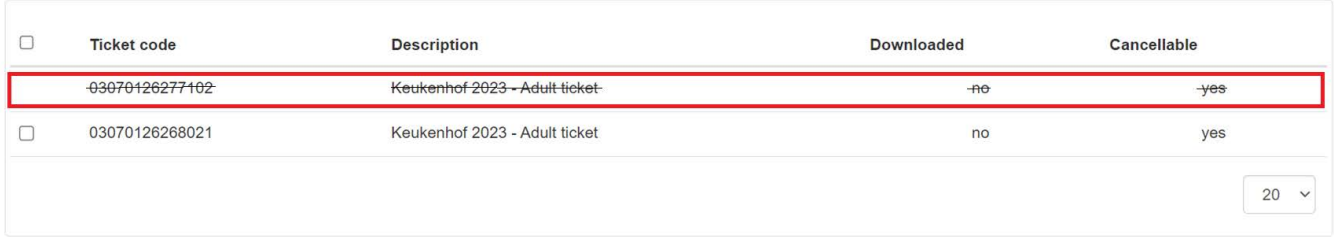

# Help: Forgot password

Can't remember your password? Then r[eset your password.](https://tickets.ticketcounter.nl/keukenhof/reseller/en-Us) 

- Visit the reseller portal The link is: https://tickets.ticketcounter.nl/keukenhof/reseller/en-Us
- Click on the 'Forgot password' button.
- Enter your e-mail address and click on 'Send'. See below.

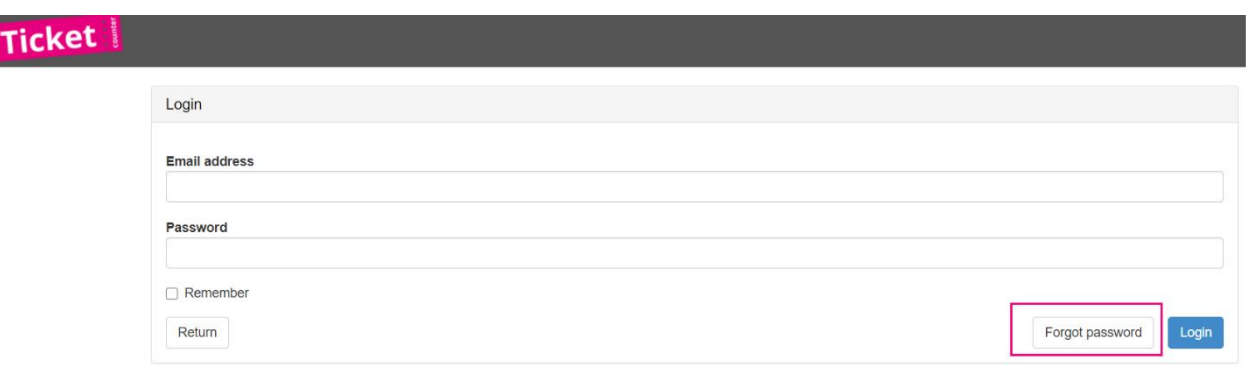

- Click on the link in de e-mail that you received from Ticketcounter.
- Enter your new password.

You can access the Reseller Portal again.

### <span id="page-9-0"></span>Contact:

If you still encounter problems during your order process or if you have any related questions about the Reseller shop you can contact our Service desk:

*Monday t/m Friday: 9.00 - 17.30 pm (phone number:* **+31 (0)10 751 64 00)**

*Saturday and Sunday: 8.30 - 16.30 pm (only by e-mail: [info@ticketcounter.nl\)](mailto:info@ticketcounter.nl)*

**Please note:** *always check the error message the portal shows and follow the steps given in the error box. Also please make a screenshot of the error message for future reference.*